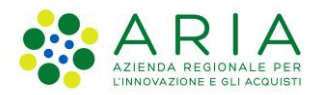

**Classificazione: pubblico**

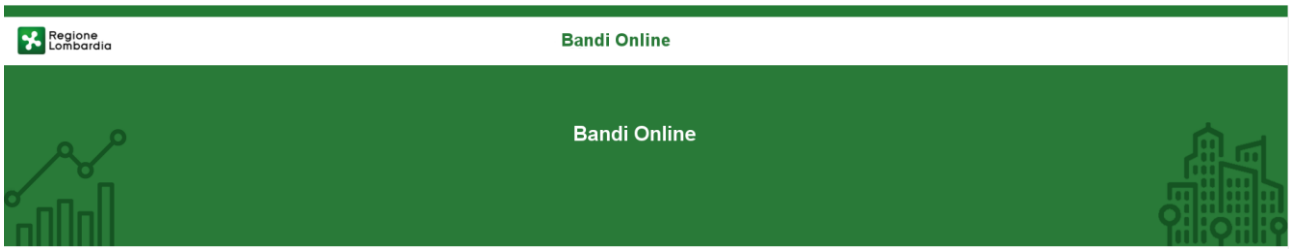

# Finanziamenti on line

-

Manuale per la compilazione del modulo di Adesione al bando:

# **"Pacchetto famiglia: contributi mutui prima casa/e-learning emergenza Covid"**

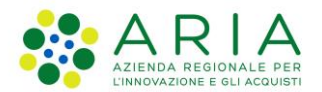

## Classificazione: pubblico

## **Indice**

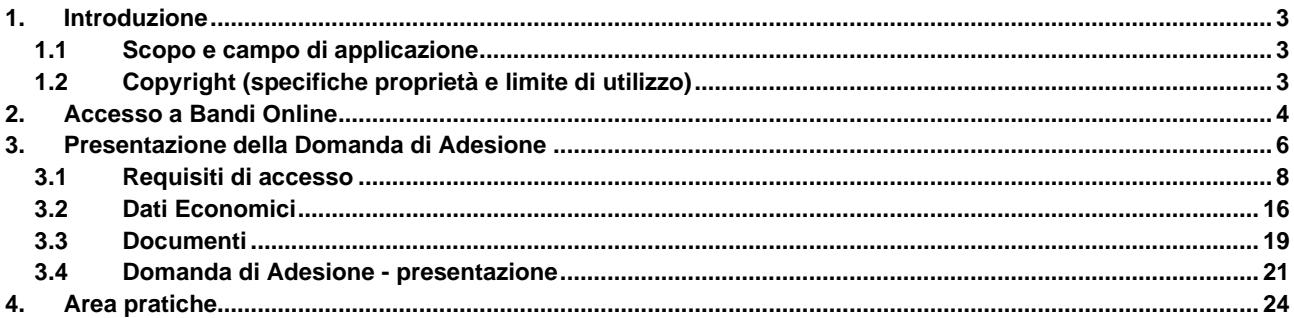

# **Indice delle Figure**

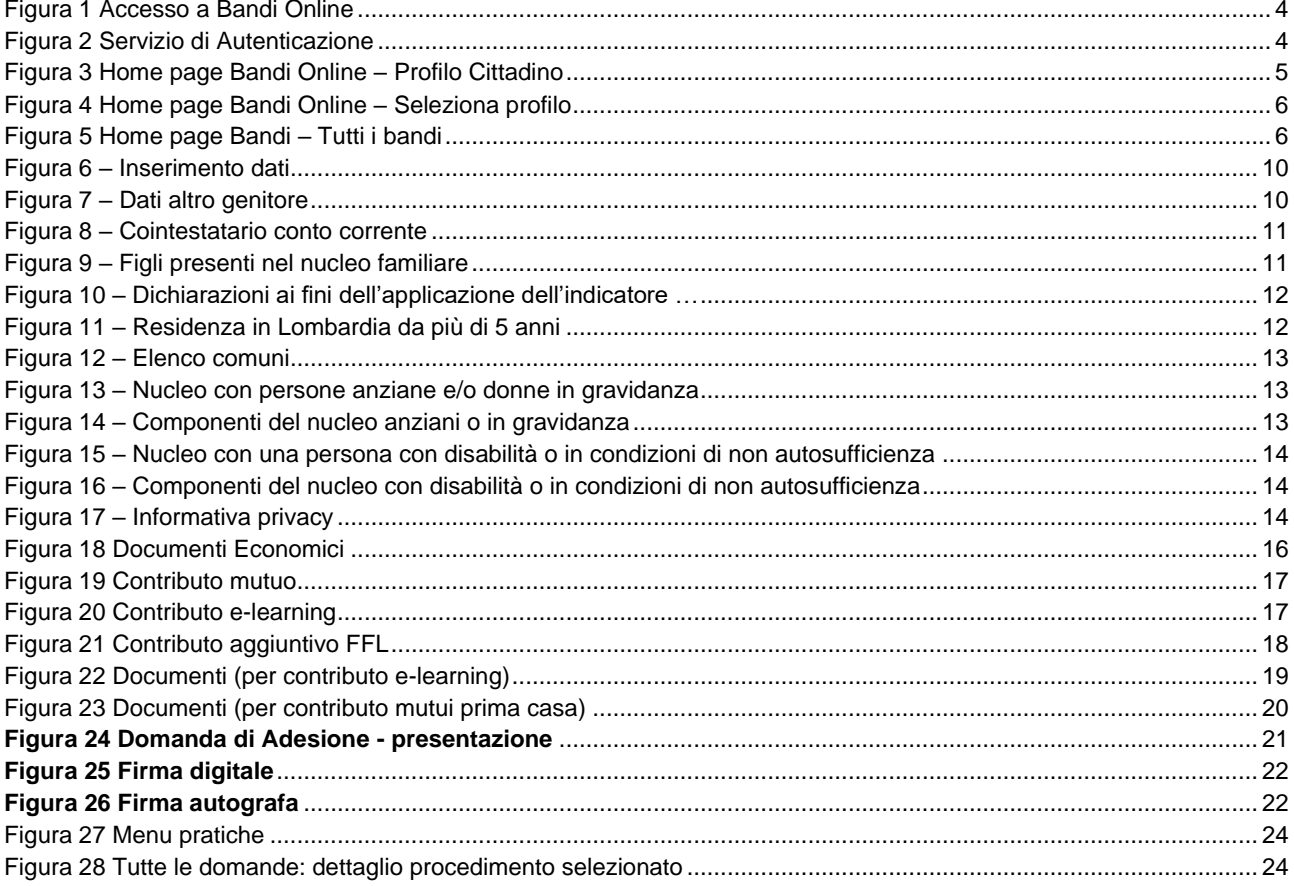

# <span id="page-2-0"></span>**1. Introduzione**

Il Sistema, "*Bandi Online*", è un servizio web, messo a disposizione da Regione Lombardia che permette a cittadini, imprese ed enti pubblici e privati di presentare on-line richieste di contributo e di finanziamento a valere sui fondi promossi dalla Regione Lombardia e dalla Comunità Europea.

# <span id="page-2-1"></span>**1.1 Scopo e campo di applicazione**

Scopo di questo documento è descrivere le modalità operative per la compilazione dei seguenti moduli del bando "**Pacchetto Famiglia: contributi mutui prima casa/e-learning emergenza Covid**":

- **Accesso a Bandi Online**
- **Compilazione Domanda**
- **Area Pratiche**

# <span id="page-2-2"></span>**1.2 Copyright (specifiche proprietà e limite di utilizzo)**

Il materiale è di proprietà di ARIA S.p.A. Può essere utilizzato solo a scopi didattici nell'ambito del Progetto "Bandi Online". In ogni caso la presente documentazione non può essere in alcun modo copiata e/o modificata previa esplicita autorizzazione da parte dell'area Servizi per la Formazione e l 'E-learning.

# <span id="page-3-0"></span>**2. Accesso a Bandi Online**

Tutti i cittadini che intendono avvalersi dei servizi offerti da Bandi Online devono effettuare l'accesso al sistema previa registrazione e autenticazione.

Per accedere a Bandi Online è necessario digitare l'indirizzo web: **[www.bandi.servizirl.it](http://www.bandi.servizirl.it/)**

<span id="page-3-1"></span>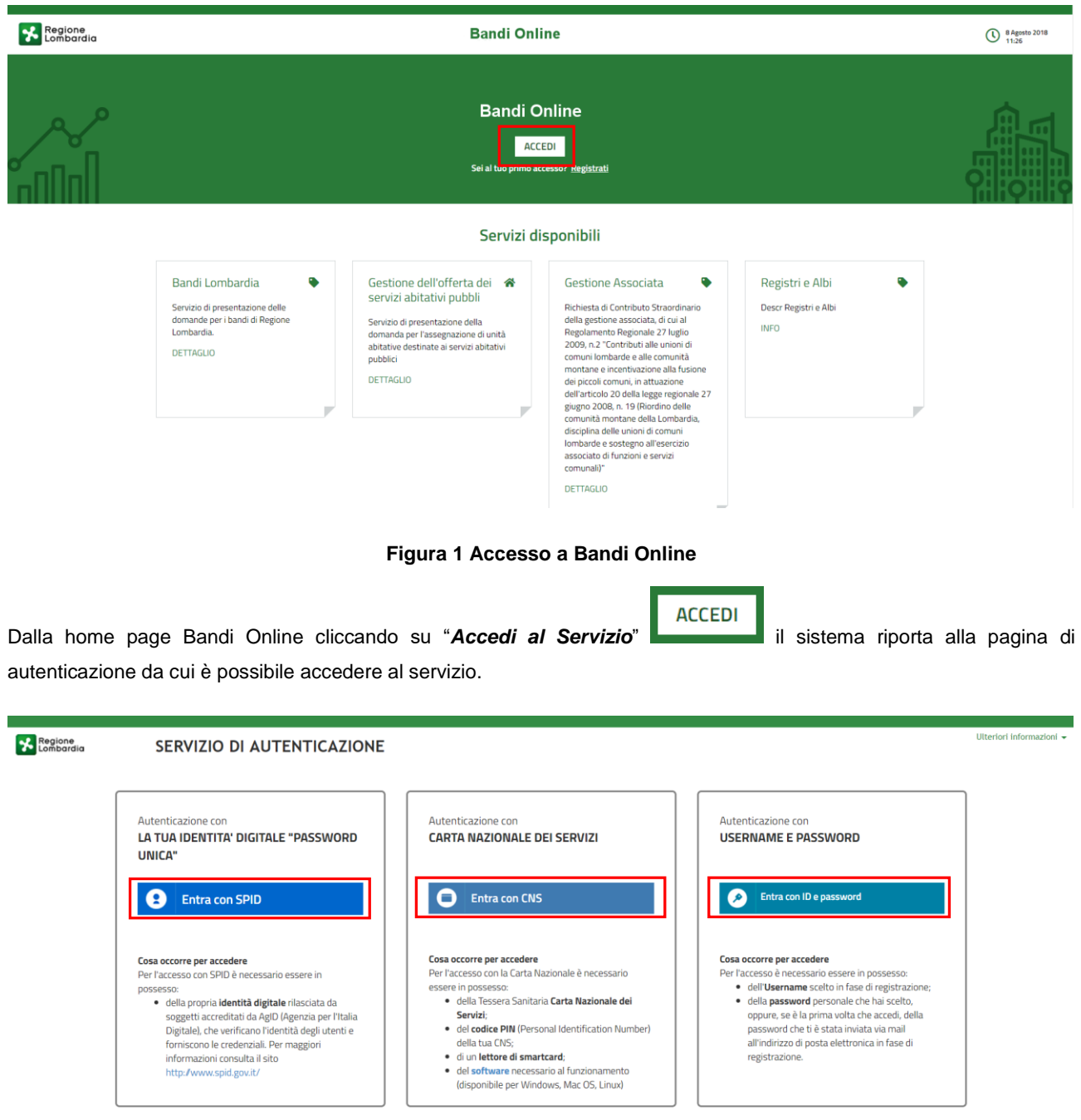

<span id="page-3-2"></span>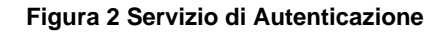

Da questa pagina è possibile accedere ai servizi offerti da Bandi Online scegliendo la modalità di autenticazione preferita tra:

- Entra con SPID • **Autenticazione con LA TUA IDENTITA' DIGITALE "PASSWORD UNICA",** cliccando su inserendo le credenziali (username e password) SPID nella pagina che apre il sistema.
- Autenticazione con CARTA NAZIONALE DEI SERVIZI, cliccando su **O Entra con CNS** e utilizzando la tessera CRS/CNS per autenticarsi;
- Autenticazione con USERNAME E PASSWORD, cliccando su **e seguio e passivord** e utilizzando ID (Nome Utente) e Password per autenticarsi.

## **ATTENZIONE**

Per poter accedere al servizio è necessario essere registrati e validati a sistema.

L'accesso tramite smartcard richiede il lettore di Smart card, la tessera sanitaria CRS o CNS abilitata con pin e il sistema di gestione "*CrsManager*", disponibile sul sito:<http://www.crs.regione.lombardia.it/> .

L'accesso tramite SPID richiede che l'utente sia già in possesso delle credenziali (nome utente e password) SPID, che permettono l'accesso a tutti i servizi online della Pubblica Amministrazione. Tali credenziali sono rilasciate dai soggetti (detti identity provider) autorizzati, tra cui ad esempio Aruba, Infocert, Poste, Sielte o Tim. Per informazioni è possibile consultare il sito istituzionale di riferimento:<https://www.spid.gov.it/> .

Una volta autenticati il sistema apre l'Home page di Bandi Online.

### **ATTENZIONE**

Il sistema si apre con il Profilo "*Cittadino*" attivo nel caso di primo accesso a sistema, altrimenti si apre con l'ultimo profilo utilizzato attivo.

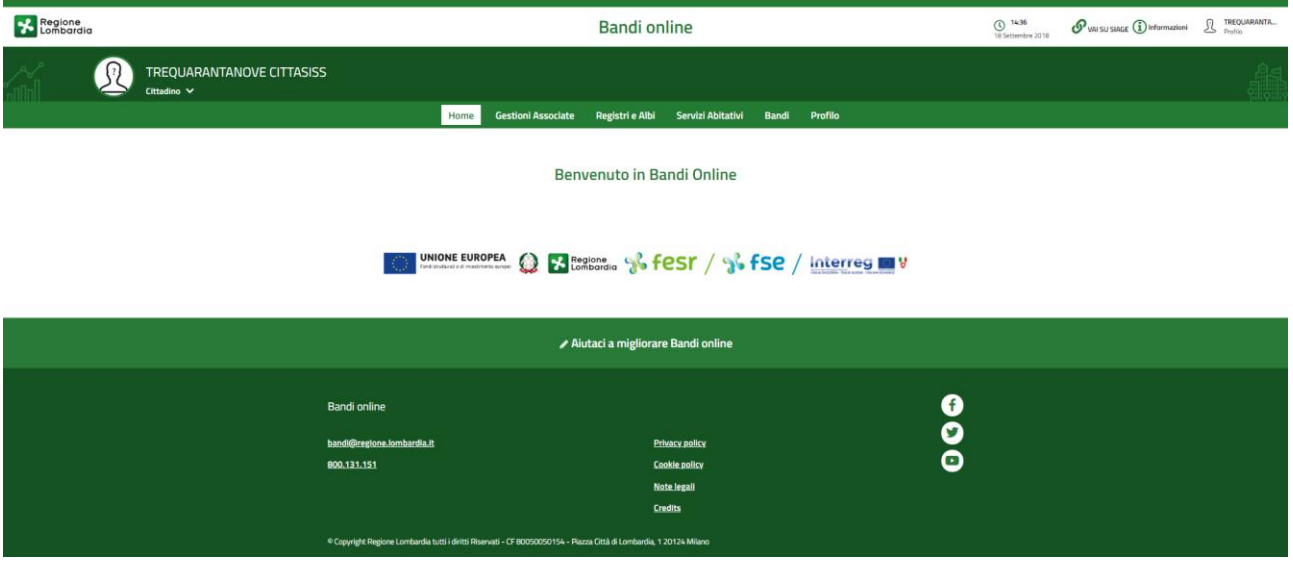

<span id="page-4-0"></span>**Figura 3 Home page Bandi Online – Profilo Cittadino**

# <span id="page-5-0"></span>**3. Presentazione della Domanda di Adesione**

Per poter procedere con la compilazione della Domanda di Adesione al bando è necessario, una volta effettuato l'accesso al servizio *Bandi online* (effettuando l'accesso con SPID o CNS e PIN)*,* selezionare il profilo per conto del quale di intende presentare la domanda di finanziamento.

Dalla home page fare click sul profilo riportato nella barra del menu in alto a sinistra o selezionare la voce di menu Profilo per visualizzare l'elenco dei propri profili.

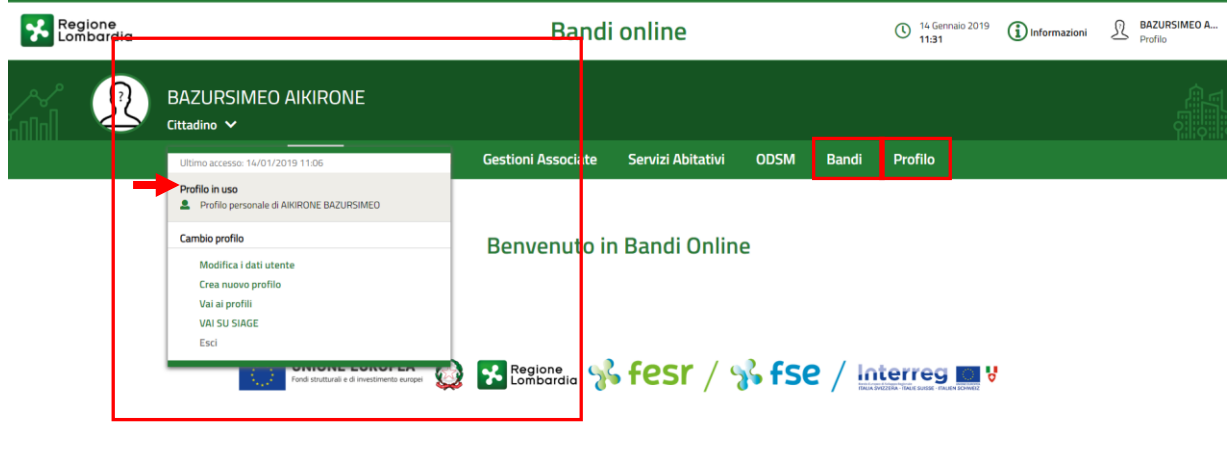

## **Figura 4 Home page Bandi Online – Seleziona profilo**

<span id="page-5-1"></span>Per entrambe le visualizzazioni è necessario selezionare il profilo di interesse, per attivarlo.

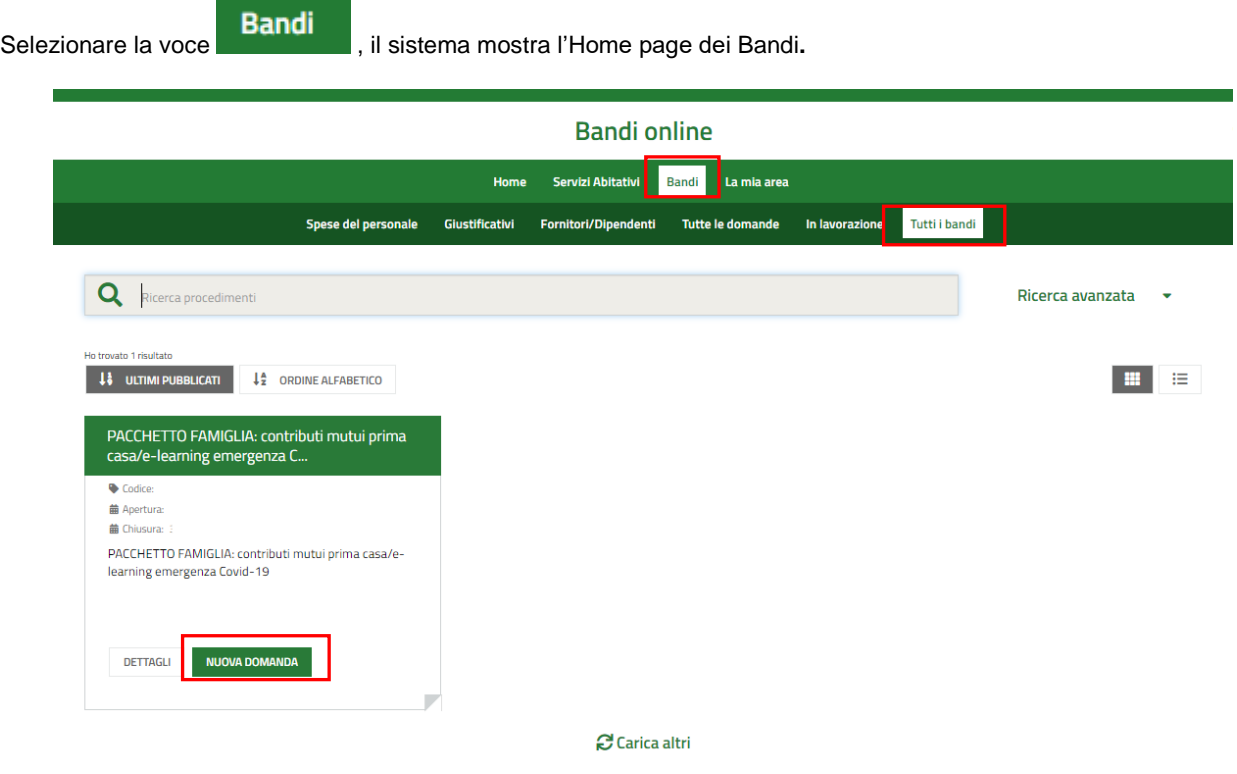

<span id="page-5-2"></span>**Figura 5 Home page Bandi – Tutti i bandi** 

DETTAGLI Cliccando su "DETTAGLI" il sistema apre il collegamento alla pagina web da cui è possibile visualizzare le informazioni principali sul bando e accedere alla eventuale manualistica presente.

**NUOVA DOMANDA** 

Cliccando su **internacionale il sistema genera la domanda di adesione**, suddivisa in moduli da compilare.

È possibile presentare la domanda di contributo a partire dalle ore 12.00 del 04/05/2020 fino alle ore 12.00 dell'11/05/2020.

# <span id="page-7-0"></span>**3.1 Requisiti di accesso**

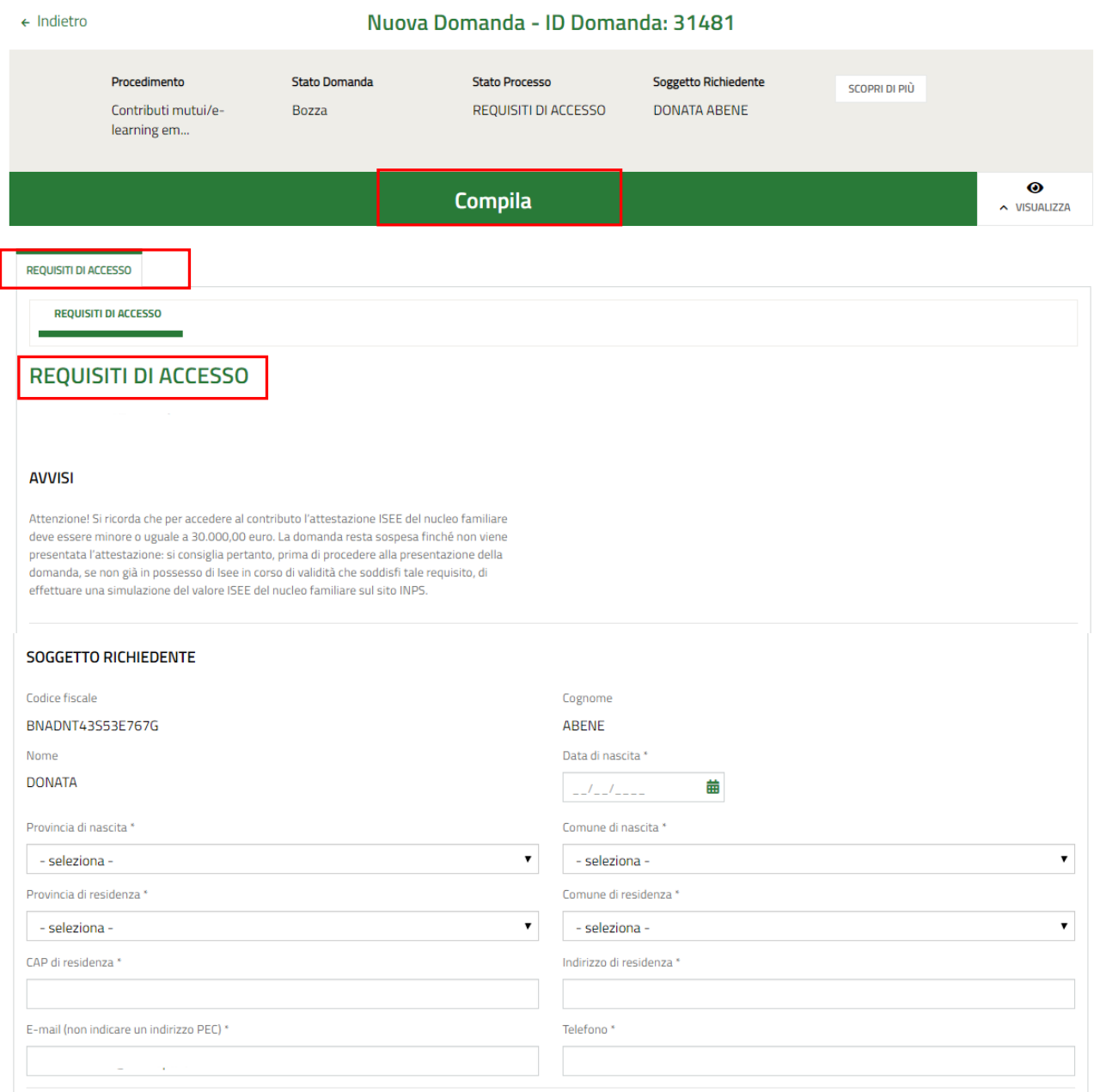

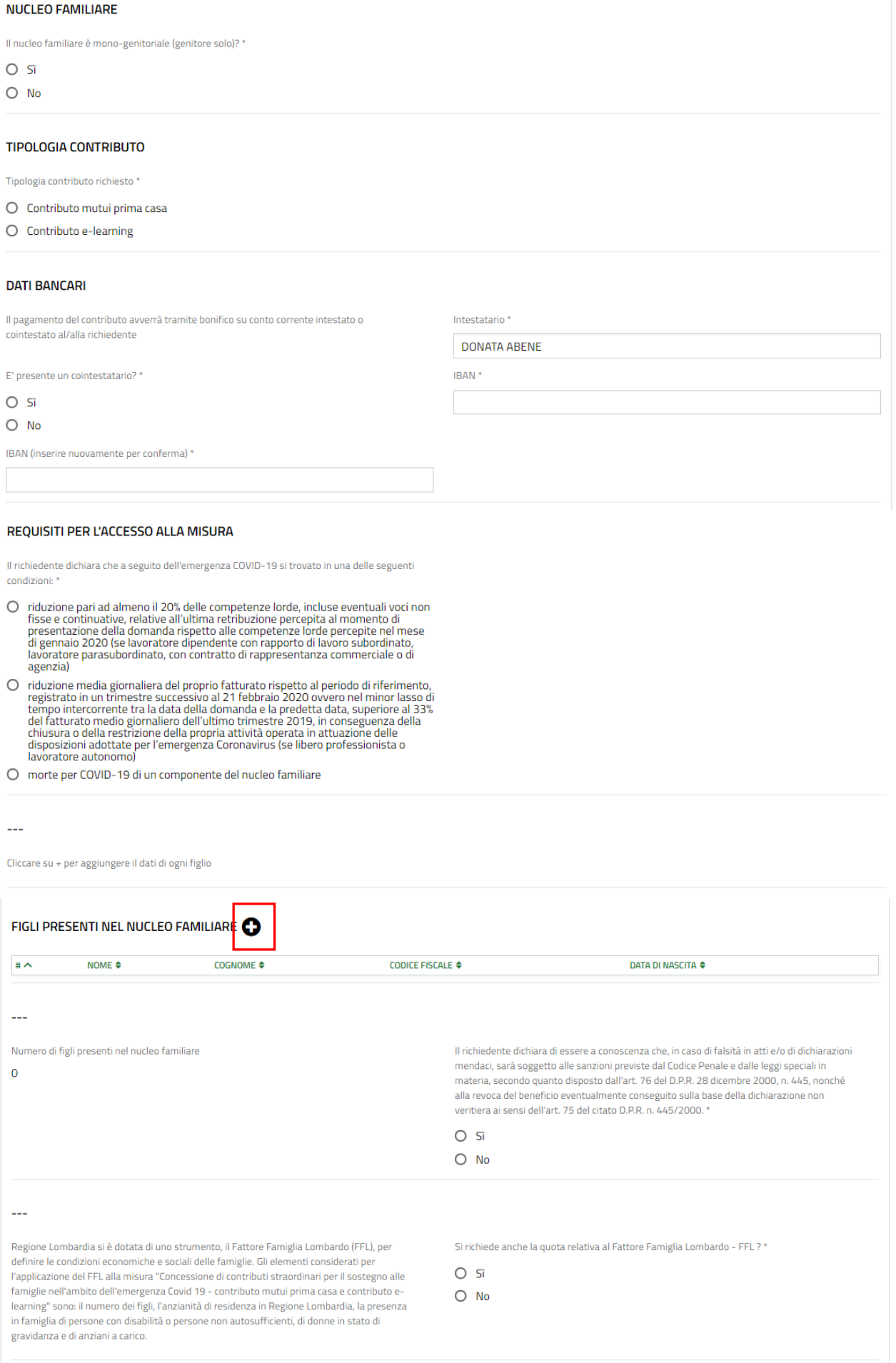

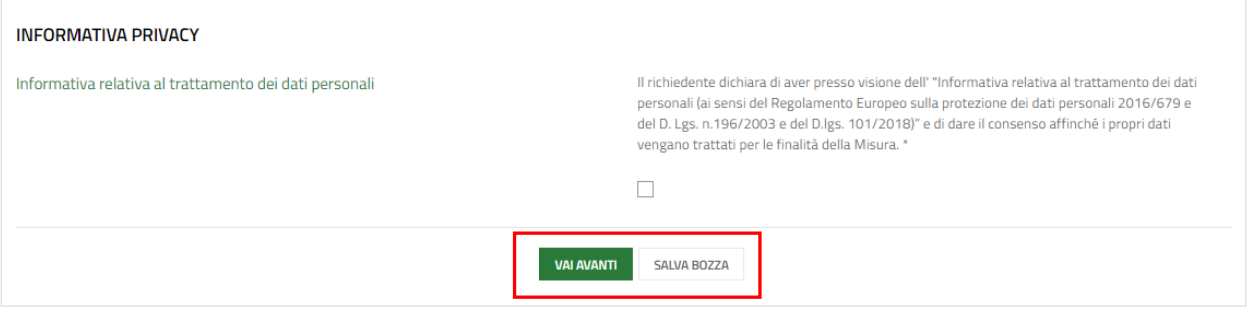

**Figura 6 – Inserimento dati**

<span id="page-9-0"></span>Prima di iniziare la compilazione della domanda, ricordarsi di leggere gli **AVVISI** riportati.

Prendere visione dei dati del **Soggetto richiedente** riportati dal sistema e compilare quelli mancanti richiesti.

SI RICORDA CHE i campi marcati da asterisco sono obbligatori, pertanto devono essere compilati.

Compilare i dati del **Nucleo familiare**. Se il nucleo NON è mono-genitoriale, dovranno essere inseriti i **Dati altro genitore**, richiesti dal sistema.

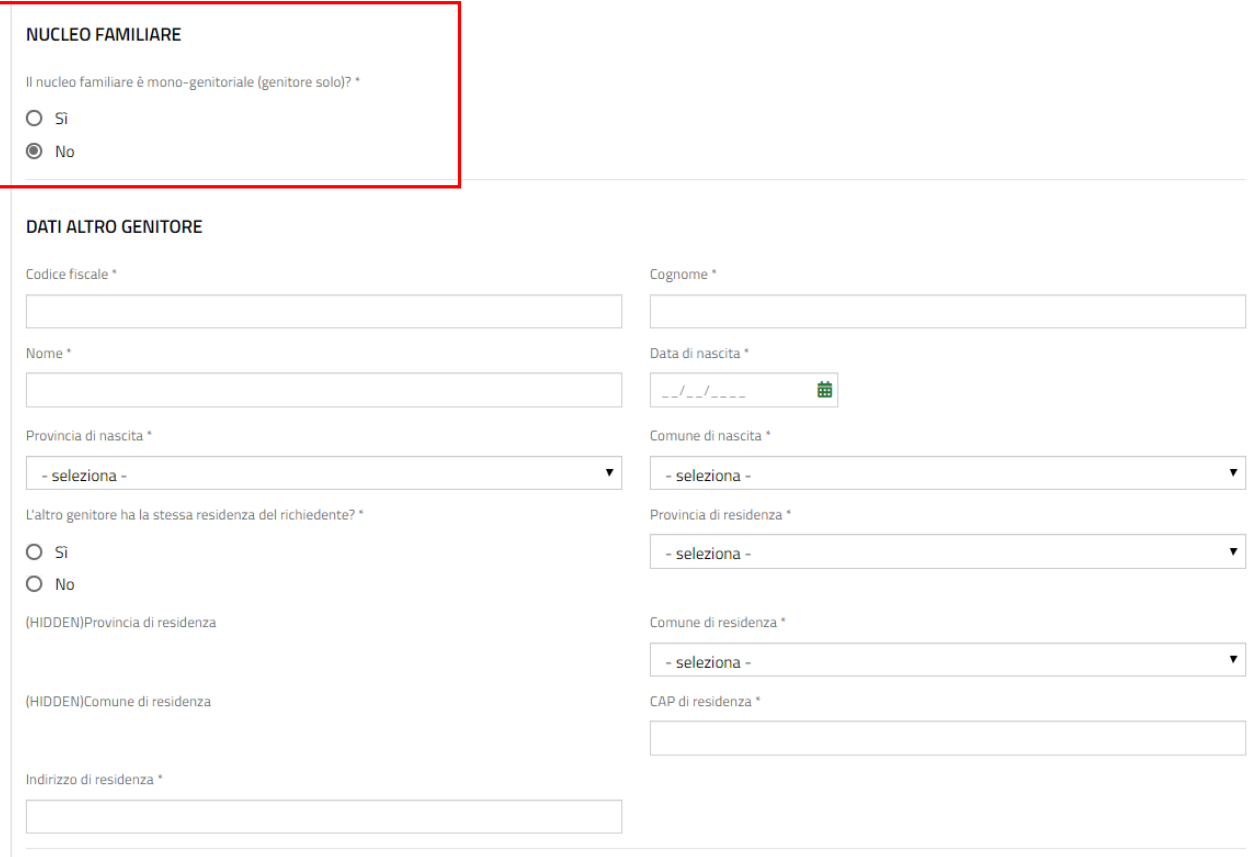

### **Figura 7 – Dati altro genitore**

<span id="page-9-1"></span>Proseguire la compilazione specificando la **Tipologia** contributo richiesta, scegliendola tra quelle proposte e indicare i **Dati bancari.**

### **ATTENZIONE**

Il pagamento del contributo avverrà tramite bonifico su conto corrente intestato o cointestato al/alla richiedente.

Nel caso in cui il conto corrente indicato fosse cointestato dovranno essere valorizzati anche i dati del cointestatario.

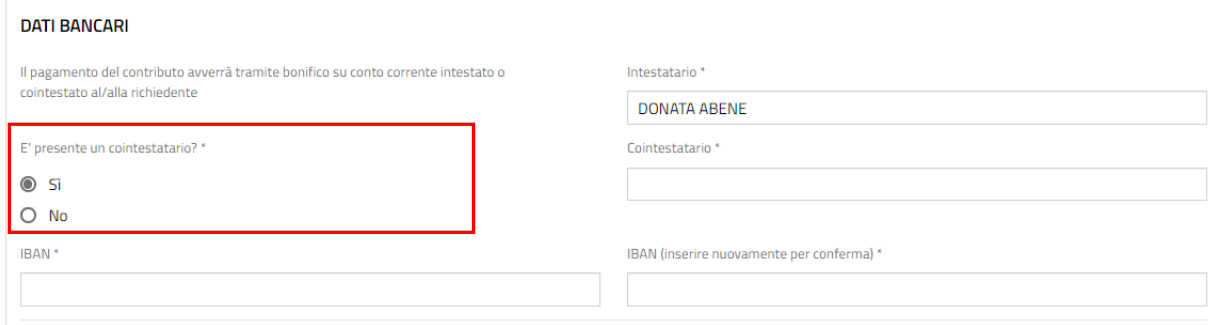

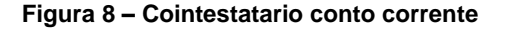

<span id="page-10-0"></span>Proseguire la compilazione del modulo 1, indicando i **Requisiti per l'accesso alla misura**, scegliendo tra le opzioni proposte.

#### **ATTENZIONE**

Se la tipologia contributo richiesto è *'Contributo mutui prima casa*' nel nucleo familiare deve essere presente almeno un figlio con età minore o uguale a 16 anni.

Se la tipologia di contributo richiesto è *'Contributo e-learning*' nel nucleo familiare deve essere presente almeno un figlio di età compresa tra i 6 e i 16 anni.

I requisiti di età devono essere soddisfatti alla data di presentazione della domanda.

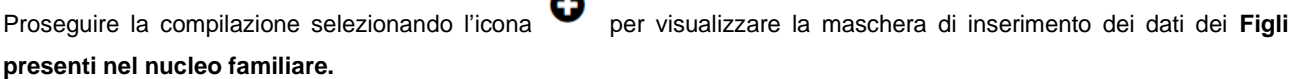

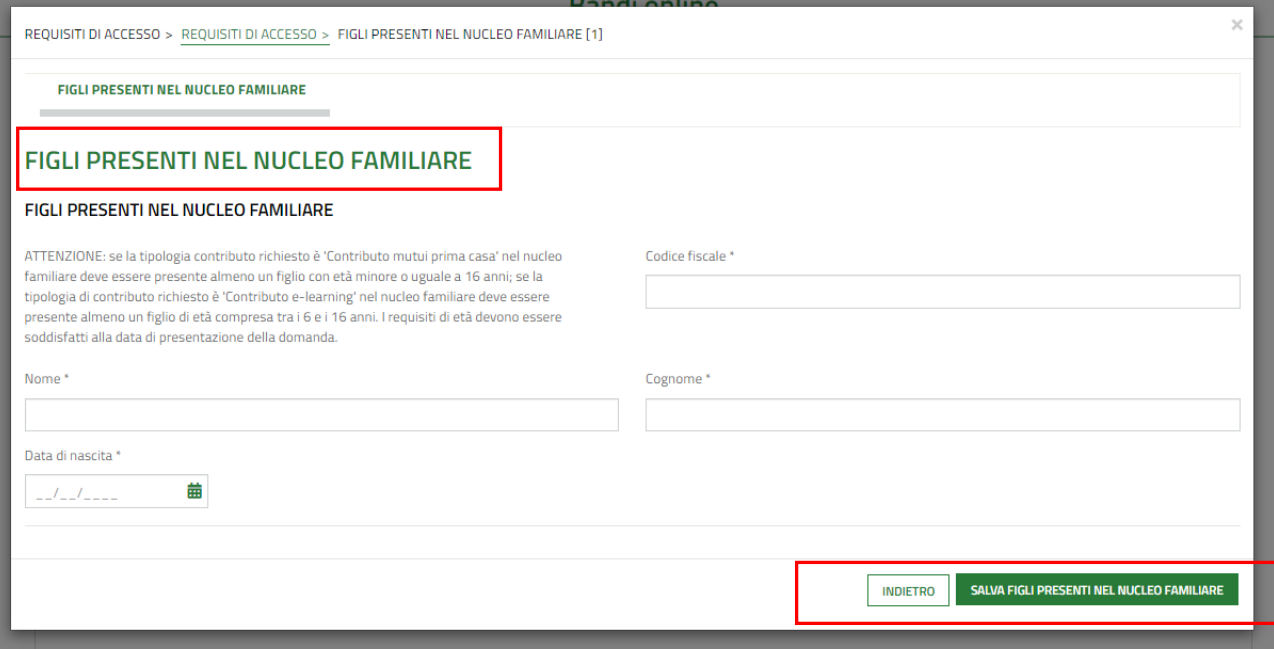

## <span id="page-10-1"></span>**Figura 9 – Figli presenti nel nucleo familiare**

Compilare la maschera inserendo i dati richiesti, al termine selezionare sauva FIGU PRESENTI NEL NUCLEO FAMILIARE salvare i dati e tornare al modulo principale.

SI RICORDA CHE le operazioni sopra descritte devono essere ripetute per tutti i figli presenti.

Il sistema aggiorna alcuni dei campi sottostanti in funzione dei dati inseriti.

Proseguire completando le dichiarazioni e le informazioni richieste in merito al Nucleo famigliare.

La dichiarazione *'Il richiedente dichiara di essere a conoscenza che, in caso di falsità in atti e/o di dichiarazioni mendaci, sarà soggetto alle sanzioni previste dal Codice Penale e dalle leggi speciali in materia, secondo quanto disposto dall'art. 76 del D.P.R. 28 dicembre 2000, n. 445, nonché alla revoca del beneficio eventualmente conseguito sulla base della dichiarazione non veritiera ai sensi dell'art. 75 del citato D.P.R. n. 445/2000.'* è obbligatoria e richiede risposta **SI**.

Indicare se '*Si richiede anche la quota relativa al Fattore Famiglia Lombardo – FFL'*. In caso positivo è necessario compilare le **Dichiarazioni ai fini dell'applicazione dell'indicatore sintetico fattore famiglia lombardo** che il sistema richiede.

Per richiedere il fattore famiglia è sufficiente avere anche una sola delle caratteristiche previste.

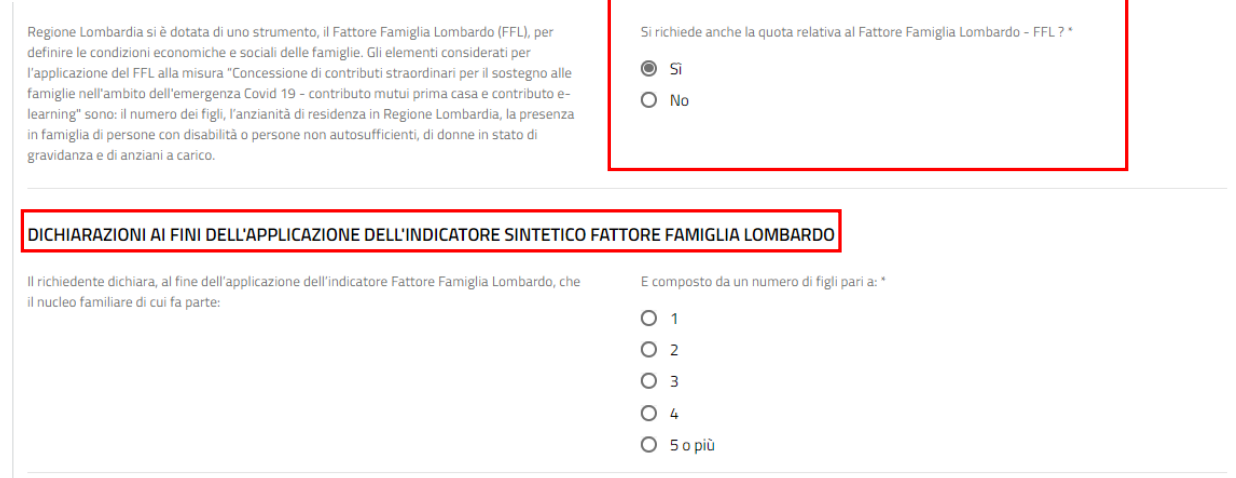

**Figura 10 – Dichiarazioni ai fini dell'applicazione dell'indicatore …**

<span id="page-11-0"></span>Specificare se si *Risiede in regione Lombardia da un periodo uguale o maggiore a 5 anni* e in caso di risposta affermativa, indicare i comuni dove nel tempo il nucleo ha stabilito la residenza e la corrispondente durata.

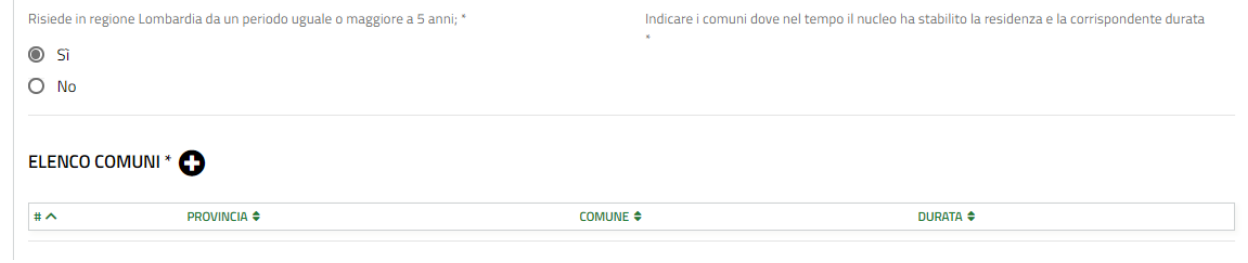

#### **Figura 11 – Residenza in Lombardia da più di 5 anni**

<span id="page-11-1"></span>Selezionare l'icona **v**er visualizzare la maschera di inserimento dei comuni.

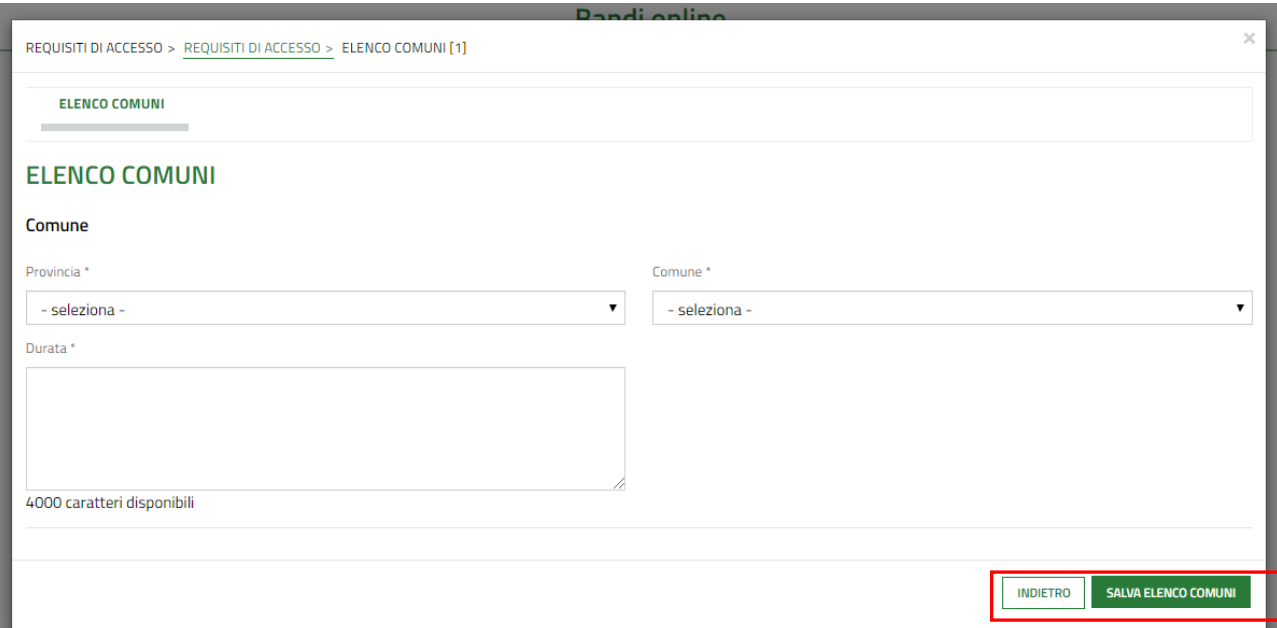

#### **Figura 12 – Elenco comuni**

<span id="page-12-0"></span>Se il nucleo familiare comprende persone anziane (età maggiore o uguale a 65 anni compiuti) o donne in accertato stato

æ di gravidanza, sarà necessario compilare le info aggiuntive richieste, selezionando l'icona per visualizzare la maschera di inserimento dei dati.

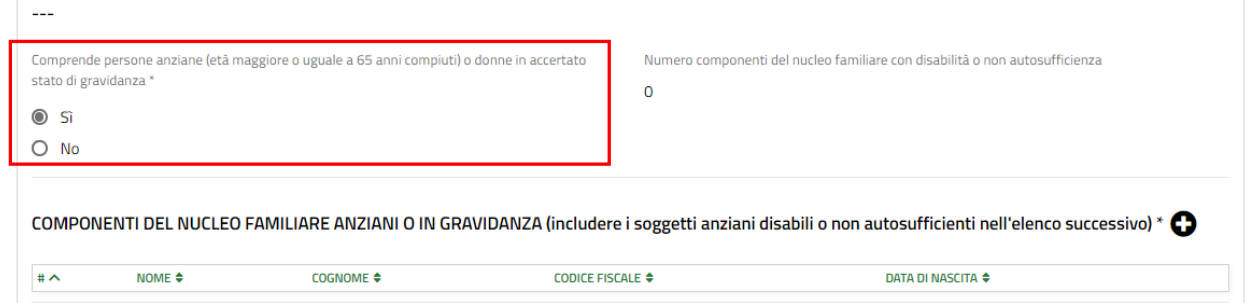

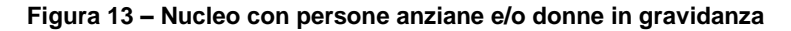

<span id="page-12-1"></span>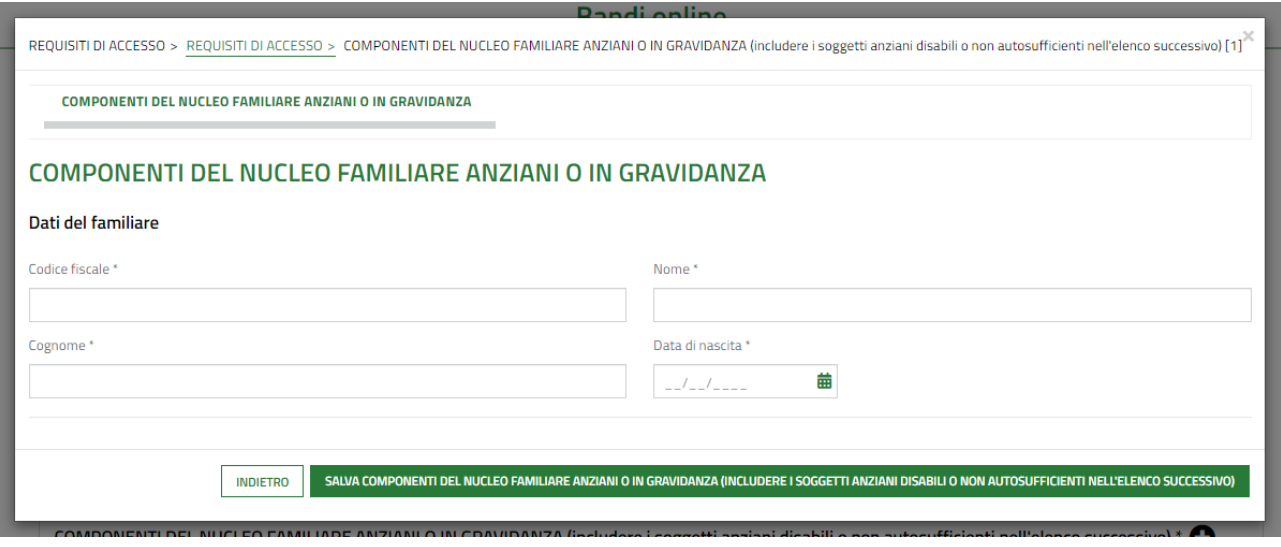

<span id="page-12-2"></span>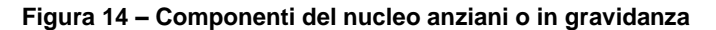

Se il nucleo familiare comprende almeno una persona con disabilità o in condizioni di non autosufficienza, sarà

necessario compilare le info aggiuntive richieste, selezionando l'icona per visualizzare la maschera di inserimento dei dati.

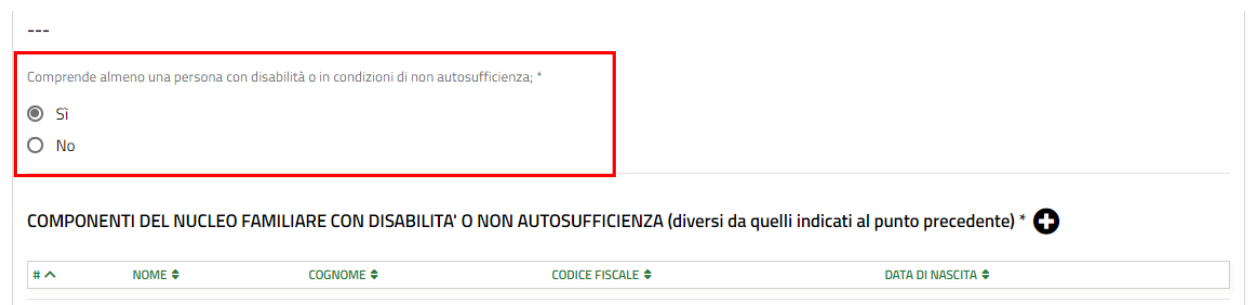

**Figura 15 – Nucleo con una persona con disabilità o in condizioni di non autosufficienza**

<span id="page-13-0"></span>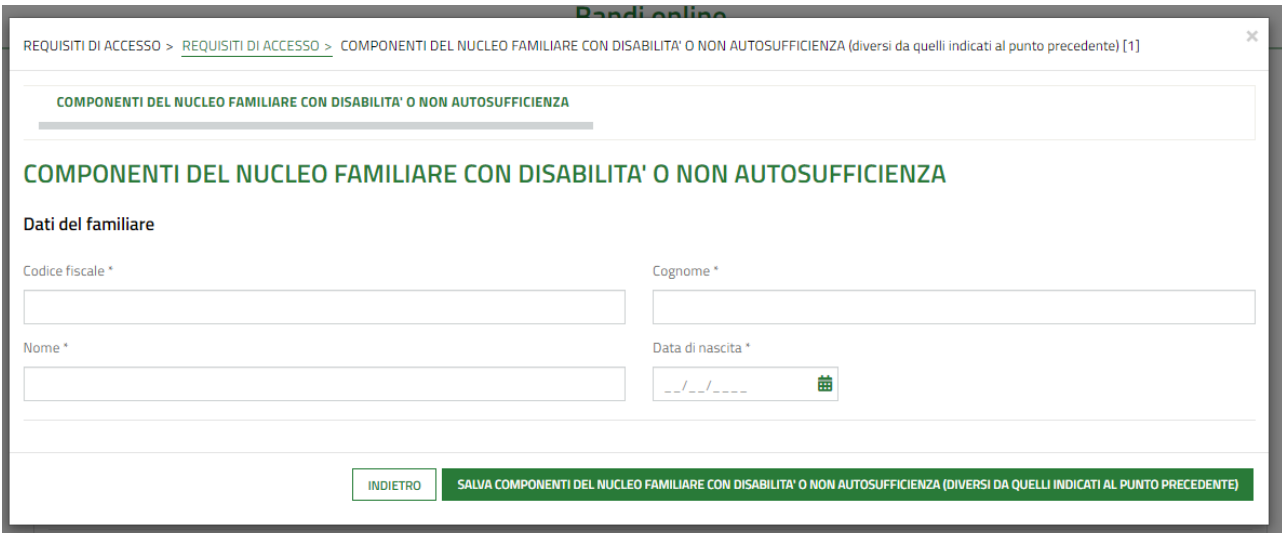

**Figura 16 – Componenti del nucleo con disabilità o in condizioni di non autosufficienza**

<span id="page-13-1"></span>Concludere la compilazione del modulo valorizzando l'informativa sulla privacy.

Selezionando l'apposito link è possibile scaricare l'informativa sul proprio pc.

Mettere il segno di spunta come presa visione.

#### **INFORMATIVA PRIVACY**

<span id="page-13-2"></span>Informativa relativa al trattamento dei dati (ai sensi del d.lgs. n. 196/2003 e nel rispetto del Regolamento europeo sulla protezione dei dati personali n. 679/2016) Il richiedente dichiara di aver presso visione dell' "Informativa relativa al trattamento dei dati personali (ai sensi del Regolamento Europeo sulla protezione dei dati personali 2016/679 e del D. Lgs. n.196/2003 e del D.lgs. 101/2018)" e di dare il consenso affinché i propri dati vengano trattati per le finalità della Misura.

 $\checkmark$ 

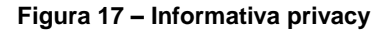

All'interno del modulo sono presenti i seguenti pulsanti:

**SALVA BOZZA** 

• cliccando su questo pulsante è possibile salvare in qualunque momento i dati immessi nella pratica per poi riprenderne la compilazione in un momento successivo.

• permette di avanzare al passo successivo di compilazione.

## **ATTENZIONE**

#### *I campi marcati dall'asterisco sono obbligatori.*

Al termine della compilazione cliccare su **VAI AVANTI** per confermare i dati inseriti e passare al modulo successivo.

Il sistema effettua controlli sulle informazioni inserite nei termini di presenza dei dati obbligatori, formato e coerenza coi requisiti di partecipazione al bando. Nel caso in cui siano rispettate tutte le predette condizioni la pratica viene salvata e passa al modulo successivo, in caso contrario verrà segnalato in rosso il relativo messaggio di errore. Sarà necessario correggere i dati errati per poter proseguire.

# <span id="page-15-0"></span>**3.2 Dati Economici**

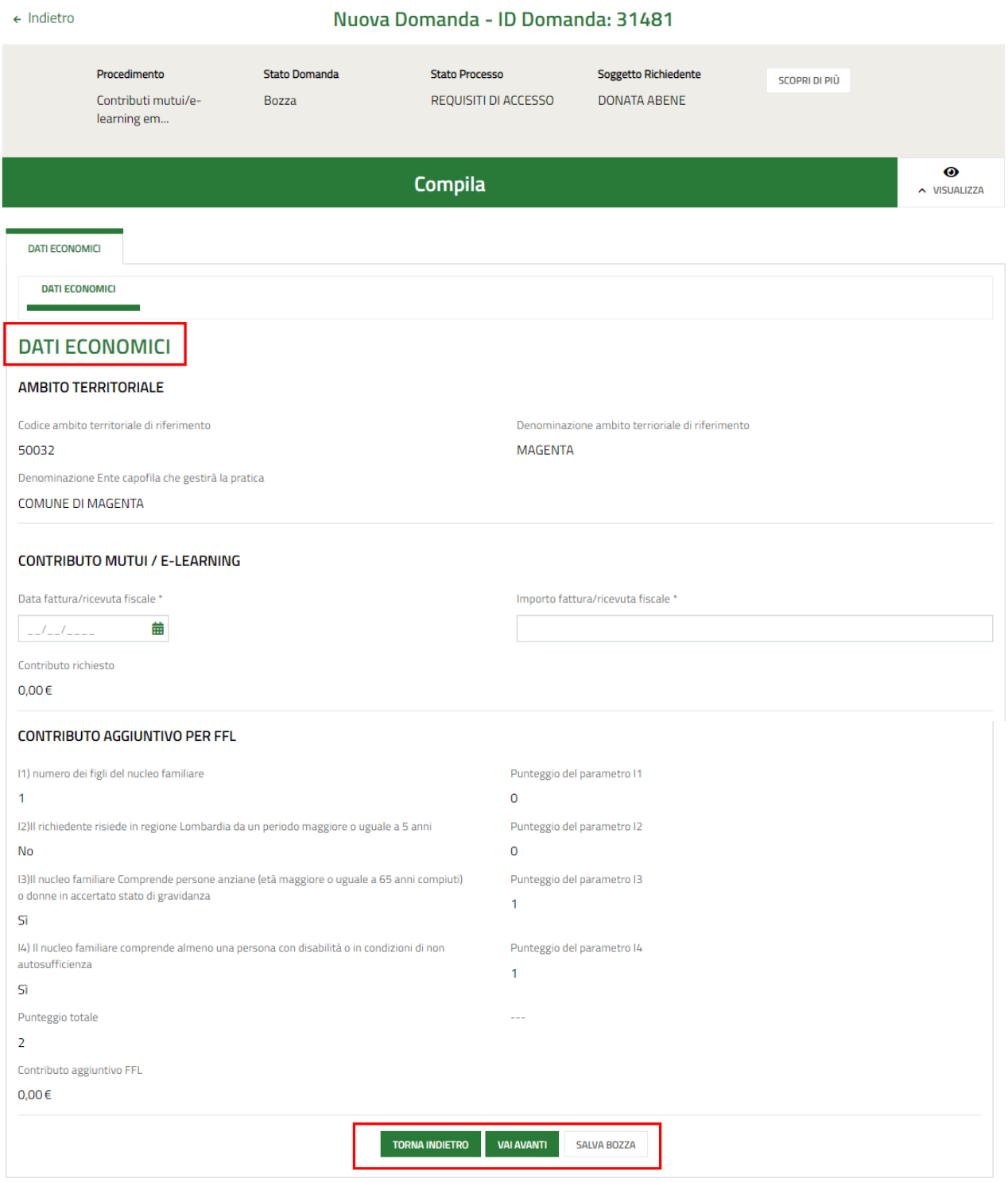

### **Figura 18 Documenti Economici**

<span id="page-15-1"></span>Prendere visione delle informazioni dell'**Ambito territoriale** riportate e compilare i dati richiesti per il **Contributo mutui prima casa / e-learning** che il sistema mostra in funzione della *Tipologia contributo richiesto* selezionata nel Modulo 1 (vedi *[Figura 19](#page-16-0)* e *[Figura 20](#page-16-1)* )**.**

#### Se la *Tipologia contributo richiesto* selezionata nel modulo 1 è:

• Contributo mutui prima casa

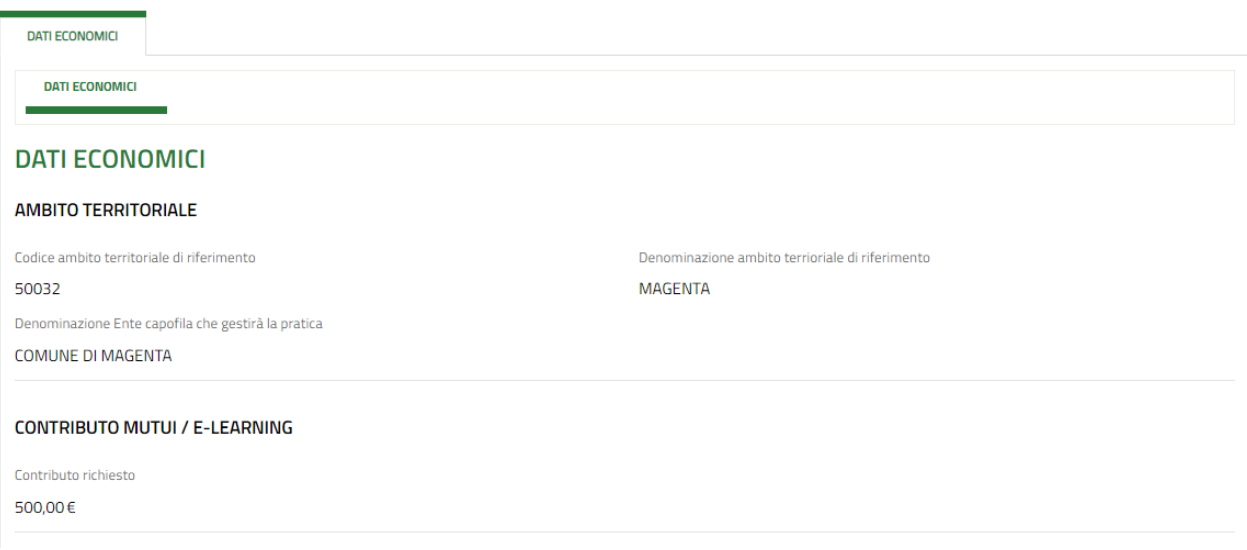

#### **Figura 19 Contributo mutuo**

<span id="page-16-0"></span>Il sistema riporta in automatico il contributo erogabile.

Contributo e-learning

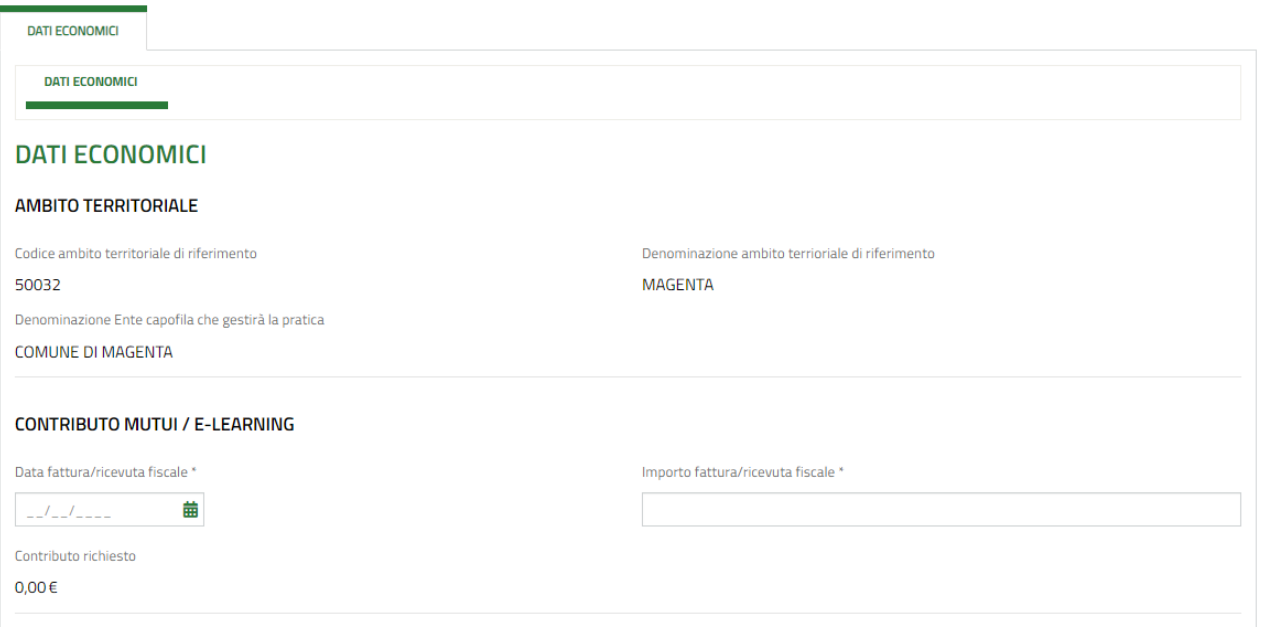

## **Figura 20 Contributo e-learning**

<span id="page-16-1"></span>Devono essere valorizzate le informazioni in merito all'importo dell'acquisto effettuato e il sistema riporterà in automatico il valore del contributo erogabile fino a un massimo di 500 euro.

Se è stata richiesta la quota FFL saranno visibili le informazioni in merito ai punteggi e l'importo del **Contributo aggiuntivo FFL** calcolato.

### **LOMBARDIA INFORMATICA S.p.A. Classificazione: pubblico**

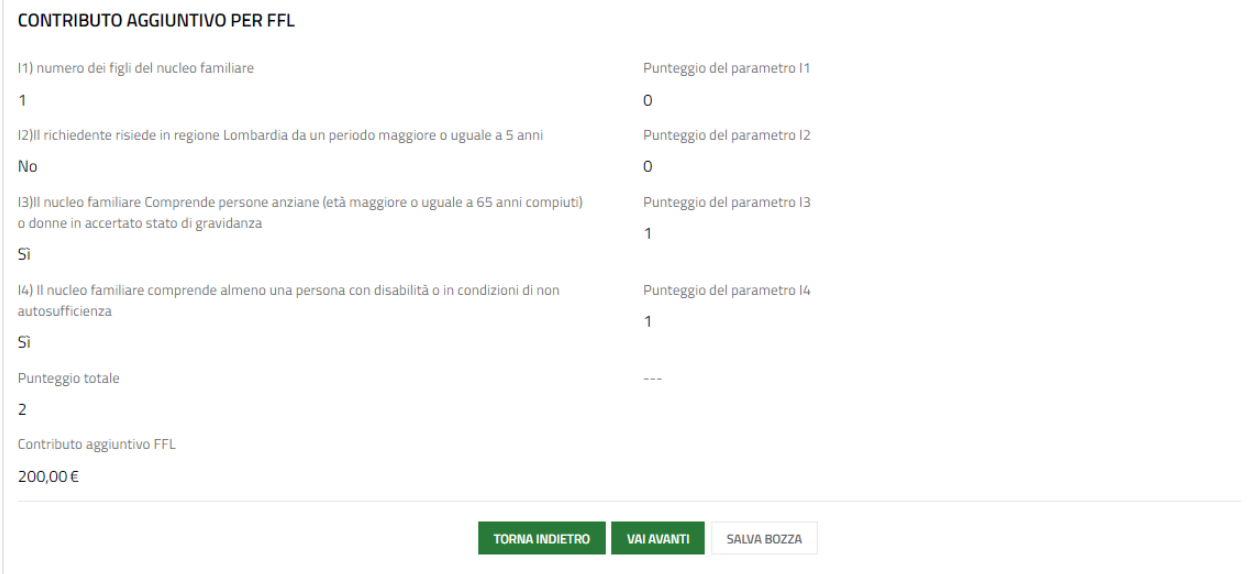

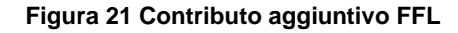

<span id="page-17-0"></span>Al termine della compilazione cliccare su per confermare i dati inseriti e passare al modulo successivo.

Il sistema effettua controlli sulle informazioni inserite nei termini di presenza dei dati obbligatori, formato e coerenza coi requisiti di partecipazione al bando. Nel caso in cui siano rispettate tutte le predette condizioni la pratica viene salvata e passa al modulo successivo, in caso contrario verrà segnalato in rosso il relativo messaggio di errore. Sarà necessario correggere i dati errati per poter proseguire.

#### **ATTENZIONE**

**TORNA INDIETRO** Cliccando sul pulsante **di compilazione** è possibile tornare allo step di compilazione precedente qualora si volesse integrare o correggere dei dati inseriti nel modulo precedente.

# <span id="page-18-0"></span>**3.3 Documenti**

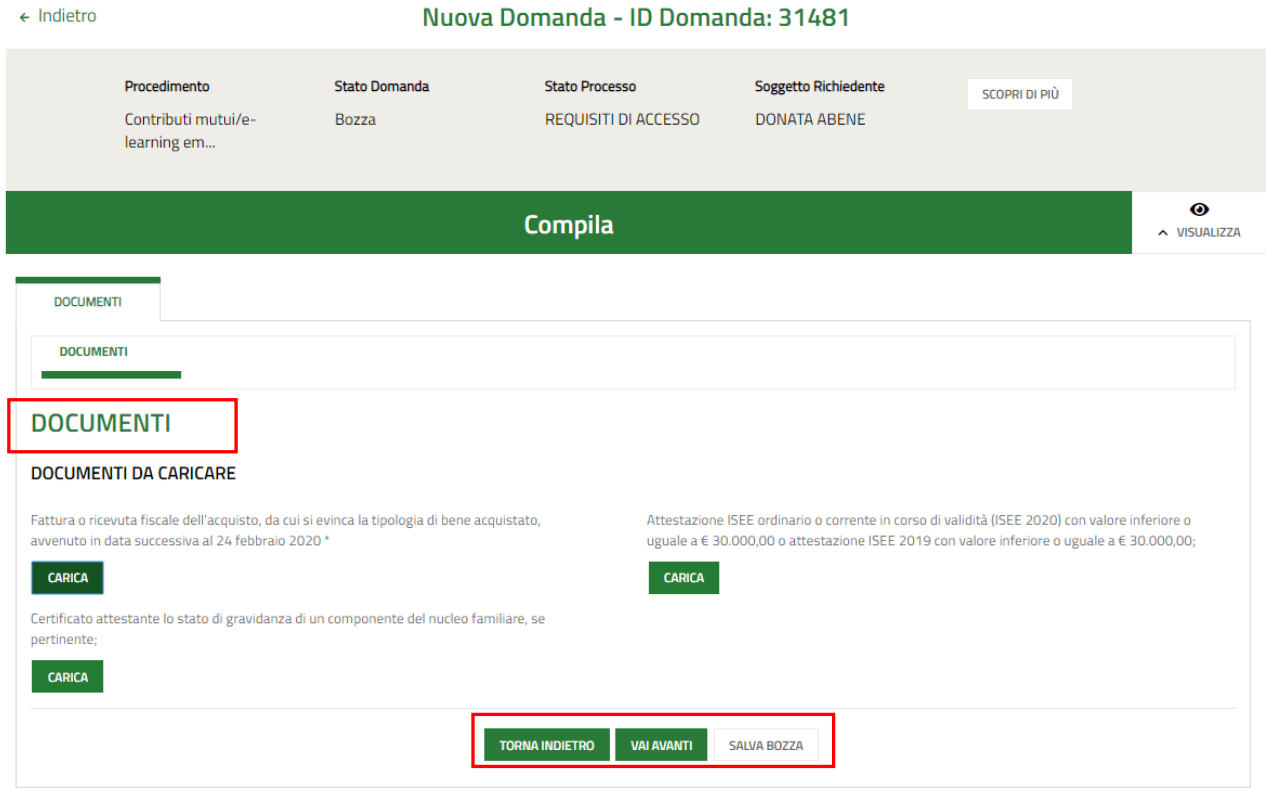

#### **Figura 22 Documenti (per contributo e-learning)**

<span id="page-18-1"></span>In questo modulo è necessario effettuare l'upload della documentazione proposta nell'area **Documenti da caricare**, selezionando il bottone **CARICA** 

Se la *Tipologia contributo richiesto* selezionata nel modulo 1 è *Contributo e-learning*, il sistema richiede l'upload della *"Fattura o ricevuta fiscale dell'acquisto, da cui si evinca la tipologia di bene acquistato, avvenuto in data successiva al 24 febbraio 2020"* (vedi *[Figura 22](#page-18-1)* ).

Se la *Tipologia contributo richiesto* selezionata nel modulo 1 è *Contributo mutui prima casa*, il sistema richiede l'upload della *"Quietanza di pagamento della rata del mutuo relativa ad uno dei mesi dell'anno 2020 o altra certificazione della banca attestante l'ammortamento di un mutuo in corso"* (vedi *[Figura 23](#page-19-0)* ).

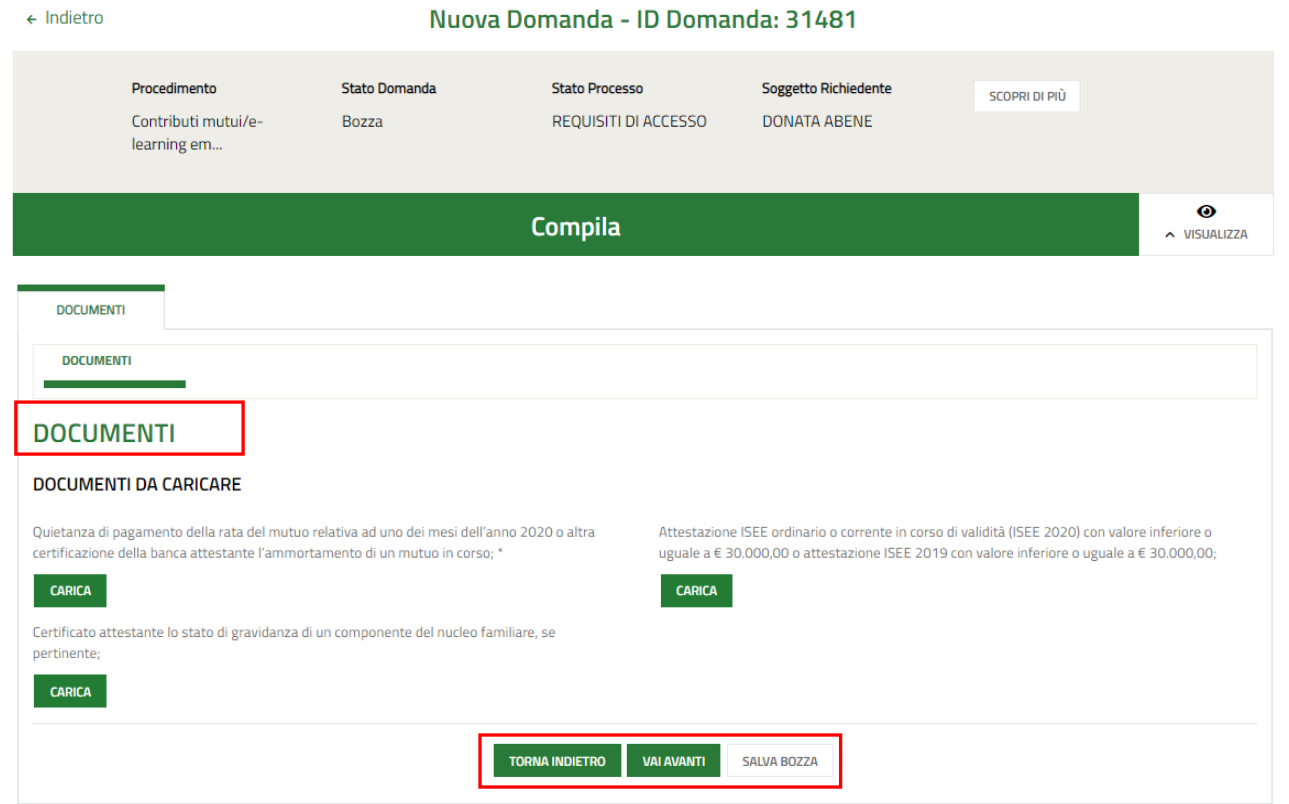

#### **Figura 23 Documenti (per contributo mutui prima casa)**

<span id="page-19-0"></span>Al termine della compilazione cliccare su per confermare i dati inseriti e passare al modulo successivo.

Il sistema effettua controlli sulle informazioni inserite nei termini di presenza dei dati obbligatori, formato e coerenza coi requisiti di partecipazione al bando. Nel caso in cui siano rispettate tutte le predette condizioni la pratica viene salvata e passa al modulo successivo, in caso contrario verrà segnalato in rosso il relativo messaggio di errore. Sarà necessario correggere i dati errati per poter proseguire.

### **ATTENZIONE**

Cliccando sul pulsante è possibile tornare allo step di compilazione precedente qualora si volesse integrare o correggere dei dati inseriti nel modulo precedente.

# <span id="page-20-0"></span>**3.4 Domanda di Adesione - presentazione**

## **ATTENZIONE**

Gli utenti che hanno effettuato l'accesso con SPID o CNS/CRS non devono procedere alla firma della domanda, ma devono accedere al link *"Domanda di adesione per presa visione*" e confermarne il contenuto premendo "**SI**".

In tutti gli altri casi (autenticazione con user e password) è necessario quanto spiegato di seguito.

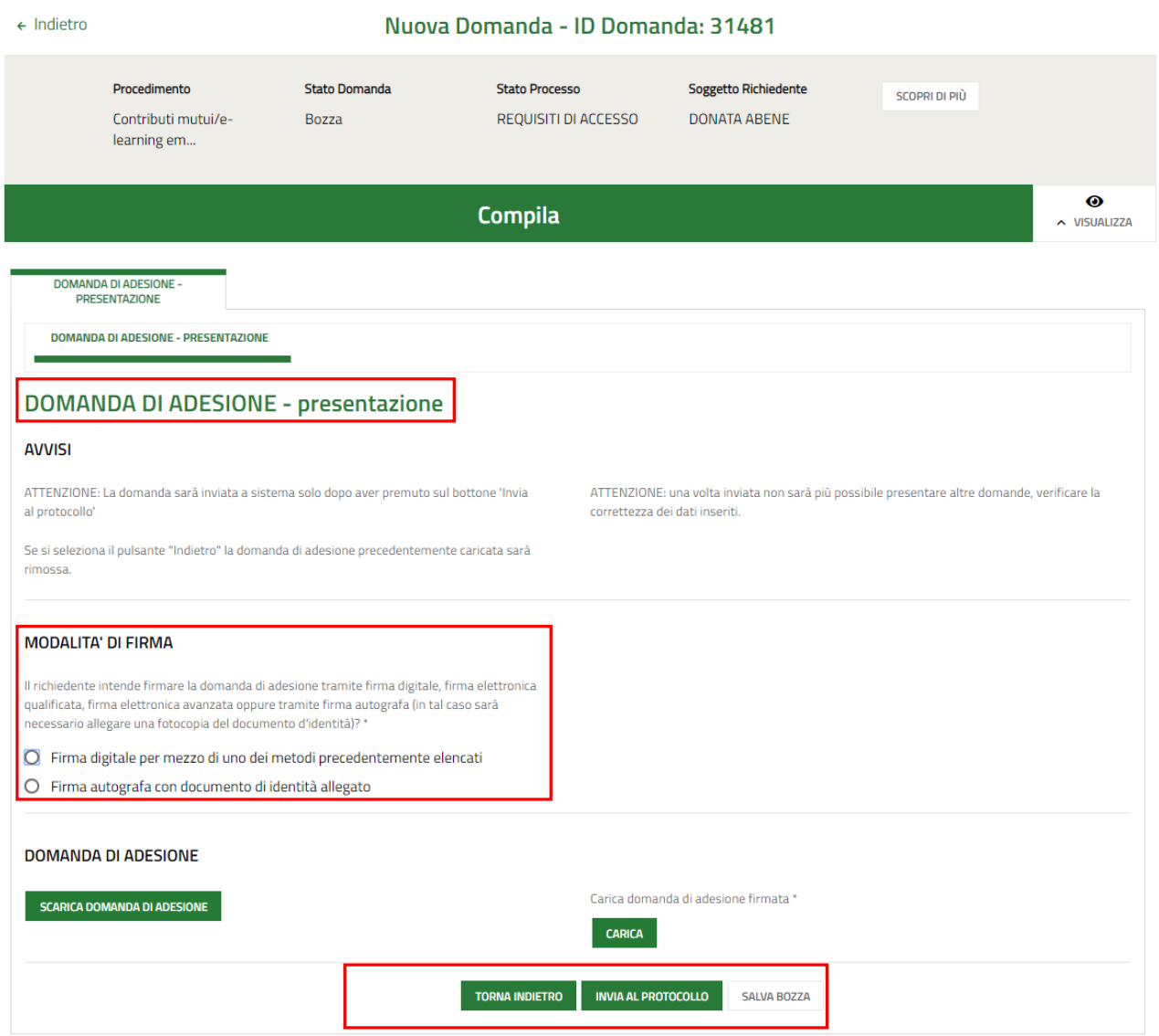

**Figura 24 Domanda di Adesione - presentazione**

<span id="page-20-1"></span>Prendere visione degli **Avvisi** e specificare la **Modalità di Firma** della domanda selezionandola tra quelle proposte.

#### $S_6$

<span id="page-21-0"></span>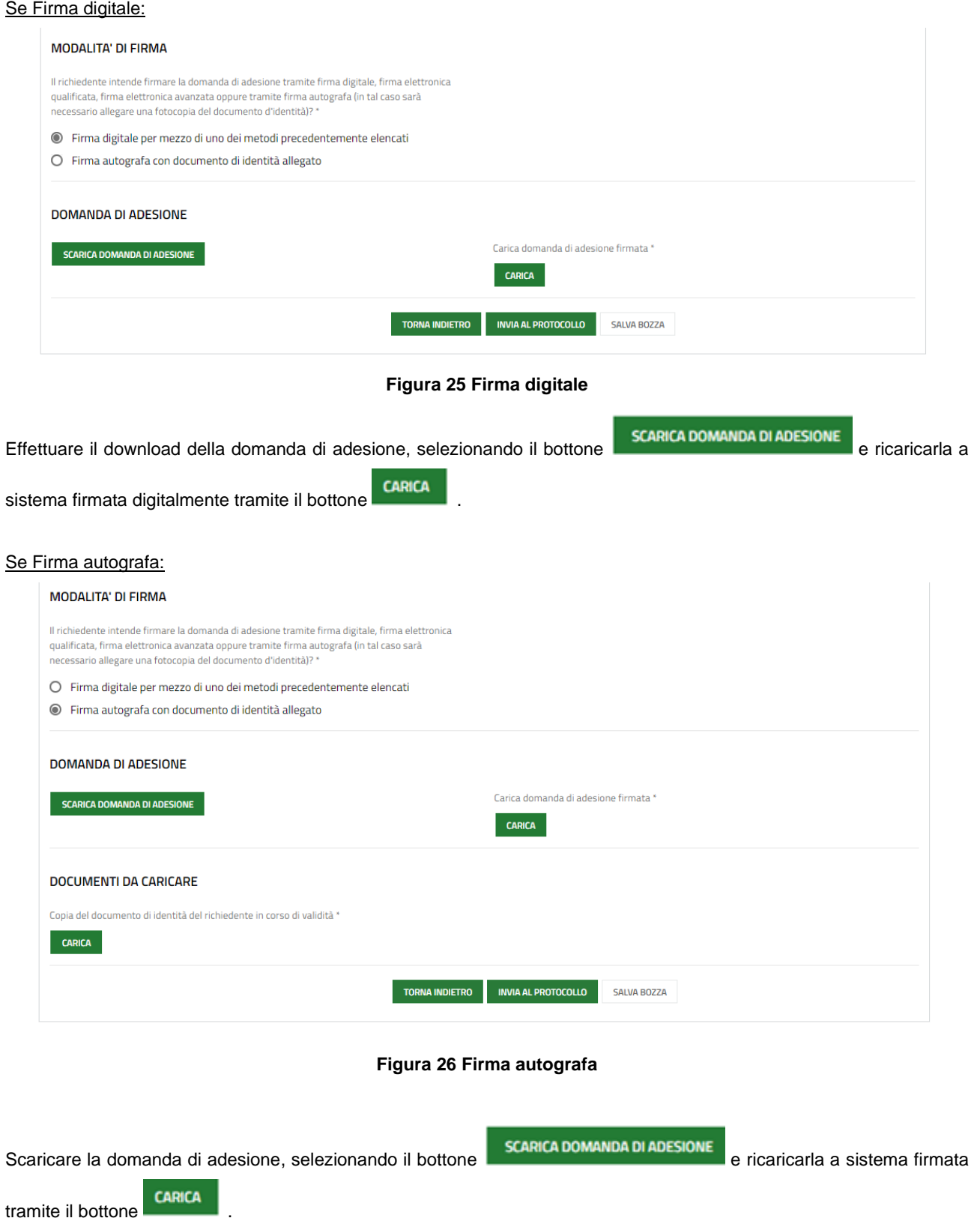

<span id="page-21-1"></span>Sarà inoltre necessario caricare a sistema anche la copia del documento di identità del soggetto firmatario.

Concludere la compilazione della domanda selezionando il bottone .

All'atto della protocollazione saranno inviati all'indirizzo mail inserito i contatti dell'Ambito istruttore: si ricorda di conservare i riferimenti, in quanto saranno da utilizzare per chiedere informazioni sulla pratica e/o sul pagamento del contributo.

### **ATTENZIONE**

Una volta effettuato l'invio della pratica non sarà più possibile modificare i dati inseriti.

# <span id="page-23-0"></span>**4. Area pratiche**

In qualunque momento è possibile accedere alla propria pratica tramite selezionando le voci di menu

- **IN LAVORAZIONE**: ovvero tutte le pratiche di cui l'utente ha in carico la compilazione;
- **TUTTE LE DOMANDE**: ovvero tutte le pratiche visibili dall'utente.

<span id="page-23-2"></span><span id="page-23-1"></span>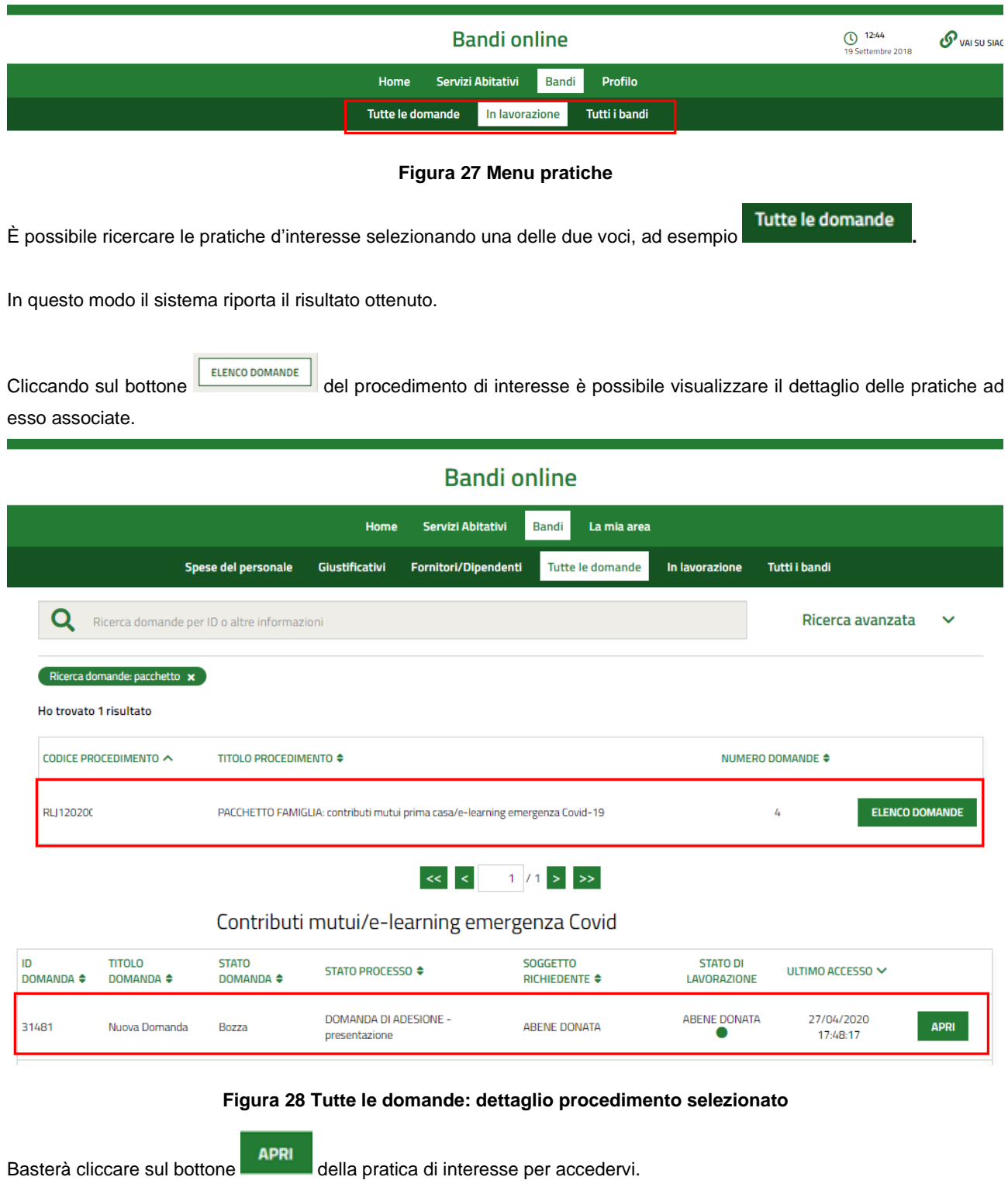